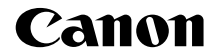

# EOS 700 **EOS 70D (W)**

# **Manuale Base di istruzioni della funzione Wi-Fi**

Questo manuale illustra le procedure di base per utilizzare le intuitive funzioni della fotocamera di "Trasferimento di immagini tra fotocamere" e "Connessione a uno smartphone". Per una spiegazione dettagliata delle funzioni Wi-Fi, consultare il "Manuale di istruzioni della funzione Wi-Fi" incluso in EOS Camera Instruction Manuals Disk (DVD-ROM).

#### **ITALIANO**

**MANUALE DI ISTRUZIONI**

# **Cosa si può fare con le funzioni LAN wireless**

Le funzioni LAN wireless di questa fotocamera, consentono di eseguire una serie di operazioni in modalità wireless, dall'invio di immagini a servizi Web e ad altre fotocamere al controllo remoto della fotocamera semplicemente connettendosi a una rete Wi-Fi® o ad altri dispositivi che supportano le funzioni LAN wireless della fotocamera.

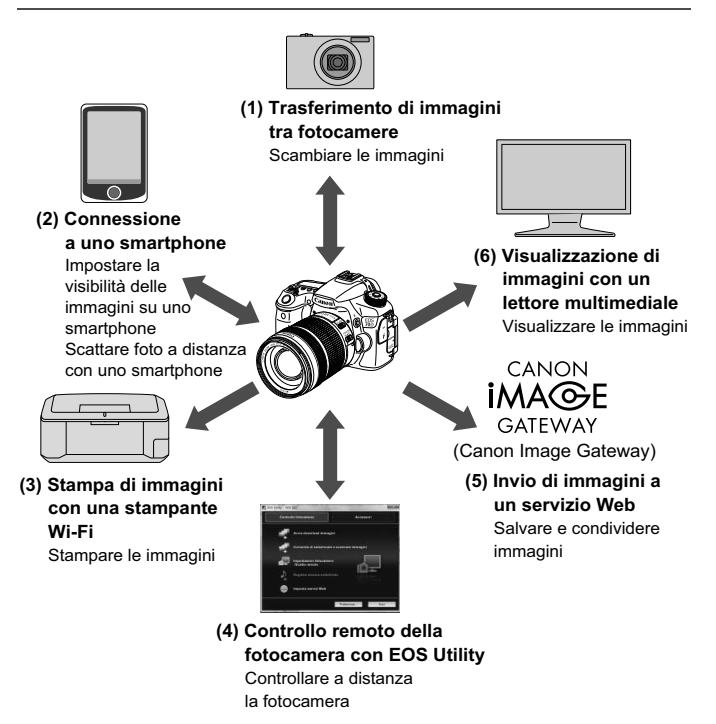

Le istruzioni per i passi da (3) a (6) e per (2) per il collegamento di un punto di accesso sono spiegate nel "Manuale di istruzioni della funzione Wi-Fi" (PDF) contenuto sul DVD-ROM.

#### **(1)**z **Trasferimento di immagini tra fotocamere** (p. 15)

Trasferimento di immagini tra questa e altre fotocamere Canon con funzioni LAN wireless integrate.

#### **(2)**q **Connessione a uno smartphone** (p. 23)

Visualizzazione di immagini salvate e controllo della fotocamera dallo smartphone.

Per utilizzare queste funzioni, installare l'applicazione dedicata "EOS Remote" sullo smartphone.

**(3) l** Stampa di immagini con una stampante Wi-Fi (DVD-ROM)

Connessione della fotocamera a una stampante compatibile con funzione LAN wireless che supporta PictBridge (LAN wireless) per la stampa di immagini in modalità wireless.

**(4)**  $□$  Controllo remoto della fotocamera con EOS Utility (DVD-ROM) Connessione wireless della fotocamera a un computer per controllare la fotocamera a distanza utilizzando il software EOS Utility in dotazione.

#### **(5)**w **Invio di immagini a un servizio Web** (DVD-ROM)

Caricamento delle immagini su CANON iMAGE GATEWAY, un servizio di foto online per gli utenti Canon (registrazione gratuita necessaria), per condividerle con familiari ed amici.

- **(6) Visualizzazione di immagini con un lettore multimediale** (DVD-ROM) Visualizzazione di immagini salvate sulla scheda di memoria della fotocamera sul televisore mediante un lettore multimediale che supporti lo standard DLNA\* attraverso una LAN wireless.
	- \* Digital Living Network Alliance

## **Termini e simboli convenzionali utilizzati in questo manuale**

- Nel presente manuale il termine "LAN wireless" è utilizzato come termine generale per indicare il Wi-Fi e le funzioni di comunicazione wireless originali Canon.
- Gli \*\* (numeri) per "(p. \*\*)" nel manuale indicano il numero della pagina di riferimento in cui trovare maggiori informazioni.
- Le sezioni del manuale contrassegnate dalle seguenti icone contengono tipi di informazioni particolari, come descritto di seguito.

: Avvertenze per evitare possibili problemi durante il funzionamento.

 $|\overline{\overline{}}\overline{\phantom{}}\rangle$ : Informazioni aggiuntive che integrano il contenuto sul funzionamento di base.

- Microsoft e Windows sono marchi o marchi registrati di Microsoft Corporation negli Stati Uniti e/o in altri paesi.
- Macintosh e Mac OS sono marchi di Apple Inc., registrati negli Stati Uniti e in altri paesi.
- Wi-Fi è un marchio registrato di Wi-Fi Alliance.
- Wi-Fi Certified, WPA, WPA2 e il logo Wi-Fi Certified sono marchi di Wi-Fi Alliance.
- "WPS", utilizzato nelle schermate di impostazione della fotocamera e nel presente manuale, è l'acronimo di Wi-Fi Protected Setup.
- UPnP è un marchio di UPnP Implementers Corporation.
- Tutti gli altri marchi di fabbrica sono di proprietà dei rispettivi proprietari.

Si fa presente che Canon non potrà essere ritenuta responsabile per eventuali perdite o danni dovuti a un'errata configurazione delle impostazioni della LAN wireless per l'utilizzo della fotocamera. Canon, inoltre, non potrà essere ritenuta responsabile per qualsiasi altra perdita o danno causati dall'uso della fotocamera.

# **Sommario**

I

I

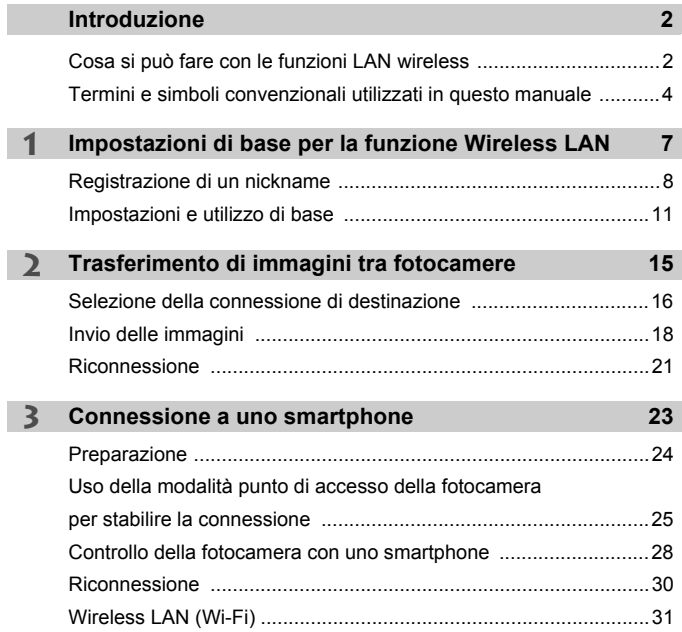

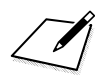

 $\bar{\alpha}$ 

# **Impostazioni di base per la funzione Wireless LAN**

**1**

In questo capitolo sono descritte le impostazioni necessarie per l'utilizzo delle funzioni LAN wireless della fotocamera.

# **Registrazione di un nickname**

Per prima cosa, impostare il nickname della fotocamera.

Quando la fotocamera è connessa a un altro dispositivo tramite LAN wireless, sul dispositivo viene visualizzato il nickname. Assicurarsi che il nickname della fotocamera sia impostato.

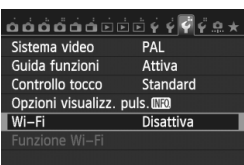

#### Wi-Fi

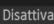

Attiva

Registraz. filmati disattivata con [Wi-Fi] attivo. Disattivate anche tutte le conness. USB tramite terminale DIGITAL. SET OK

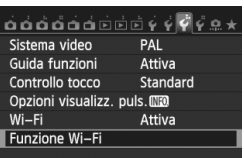

#### **1 Selezionare [Wi-Fi].**

● Nella scheda [Y 3], selezionare [**Wi-Fi**], quindi premere < $(SE)$ >.

#### **2 Selezionare [Attiva].**

- Premere il tasto  $\leq$  **N** > per selezionare [**Attiva**], quindi premere  $<$   $(SET)$   $>$ .
- $\blacktriangleright$  A questo punto è possibile selezionare [**Funzione Wi-Fi**].

#### **3 Selezionare [Funzione Wi-Fi].**

- Nella scheda [ $•$ 3], selezionare [**Funzione Wi-Fi**], quindi premere  $<$  (SET)  $>$ .
- $\blacktriangleright$  Quando si seleziona questa impostazione per la prima volta, viene visualizzata una schermata per la registrazione del nickname. Selezionare [**OK**] e andare al passo 4.

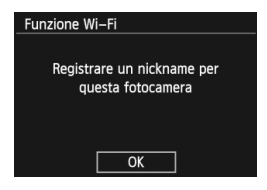

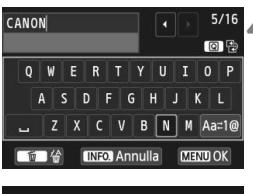

#### **4 Immettere un nickname.**

- Per istruzioni su come inserire i caratteri, vedere "Uso della tastiera virtuale" a pagina seguente.
- È possibile immettere fino a 16 caratteri.

#### **5 Fine.**

- Al termine, premere il pulsante <MENU>.
- Selezionare [**OK**] nella schermata di configurazione, quindi premere <0>. Il nickname viene registrato e viene quindi visualizzata la schermata [**Funzione Wi-Fi**].

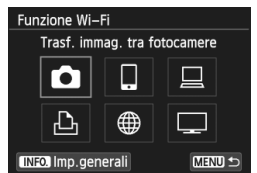

 Per modificare il nickname, premere il pulsante <INFO .> sulla schermata qui in alto, quindi nella schermata visualizzata selezionare [**Modifica nickname**].

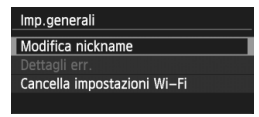

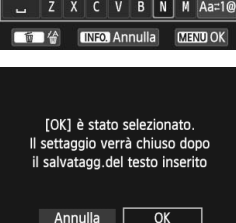

#### **Uso della tastiera virtuale**

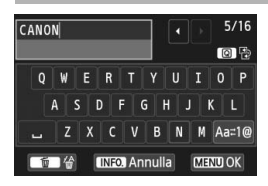

- **Spostamento ad altre aree di inserimento** Per spostarsi tra le aree di inserimento in alto e in basso, premere il pulsante  $\leq |\Omega|$ .
- **Spostamento del cursore** Per spostare il cursore, premere il  $\text{tasto} < \blacktriangleleft \blacktriangleright$  nell'area in alto.

#### **Immissione di testo**

Nell'area di inserimento in basso, premere il tasto  $\langle \sqrt{V} \rangle$  o  $\langle \sqrt{V} \rangle$ per selezionare un carattere, quindi premere  $\leq$   $\sqrt{\sin}$  per inserirlo. L'indicazione [\*/\*] in alto a destra nella schermata indica quanti caratteri sono stati immessi e quanti ancora sono disponibili.

#### **Cambio del metodo di inserimento\***

Selezionare  $[$   $\Delta$ <sub>2</sub> $\pm$ 1 $\odot$  in basso a destra nell'area in fondo alla schermata. Ogni volta che si preme < $(F)$ >, il metodo di inserimento cambia. Il metodo di inserimento cambia nel seguendo quest'ordine: caratteri minuscoli $\rightarrow$ numeri/simboli 1 $\rightarrow$ numeri/simboli 2 $\rightarrow$ caratteri maiuscoli.

- \* Quando è impostato [**Controllo tocco: Disattiva**], è possibile inserire tutti i caratteri disponibili da un'unica schermata.
- **Eliminazione del testo**

Premere il pulsante  $\leq \widehat{m}$  > per eliminare un carattere.

**Completamento dell'operazione**

Premere il pulsante <MENU> per confermare il testo immesso e uscire. Se viene visualizzata una schermata di conferma, selezionare [**OK**] per uscire.

**Annullamento dell'immissione di testo**

Premere il pulsante <INFO .> per annullare l'operazione e uscire. Se viene visualizzata una schermata di conferma, selezionare [**OK**] per uscire.

# **Impostazioni e utilizzo di base**

#### **Uso della fotocamera con le funzioni LAN wireless attive**

- Se si desidera dare la priorità alle funzioni LAN wireless, non utilizzare il pulsante di scatto, la ghiera di selezione o il pulsante di riproduzione. In caso contrario, le operazioni di scatto o riproduzione diventano prioritarie e le funzioni LAN wireless potrebbero interrompersi durante l'operazione. La connessione potrebbe interrompersi anche quando il monitor LCD viene richiuso verso l'interno.
- Quando l'opzione [**Wi-Fi**] nella scheda [5**3**] è impostata su [**Attiva**], la ripresa di filmati è disattivata. Anche se la fotocamera è connessa a un computer, a una stampante, a un ricevitore GPS o a un altro dispositivo mediante un cavo di interfaccia, essi non possono essere utilizzati (p. 13).

#### **Spegnimento automatico**

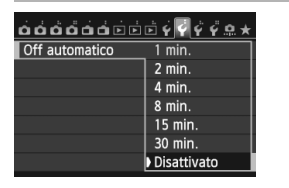

- Se necessario, impostare [**Off automatico**] nella scheda [5**2**] su [**Disattivato**].
- Se la funzione di spegnimento automatico della fotocamera si attiva mentre è in corso la connessione wireless alla LAN, la funzione di LAN wireless viene disattivata. La connessione alla LAN wireless viene ripristinata quando si riattiva la fotocamera.

#### **[Wi-Fi] nella scheda [**5**3]**

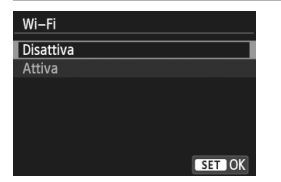

● Se l'uso di dispositivi elettronici wireless è proibito, come ad esempio a bordo di aerei o in ospedale, impostare l'opzione [**Wi-Fi**] su [**Disattiva**].

#### **Impostazioni e stato della connessione [Wi-Fi]**

È possibile controllare le impostazioni e lo stato di connessione [**Wi-Fi**] nella scheda [5**3**] sul monitor LCD e sul pannello LCD della fotocamera.

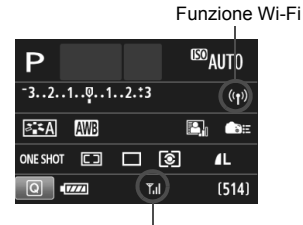

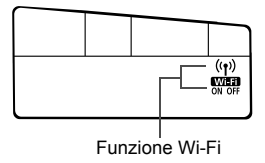

Stato della connessione Wi-Fi

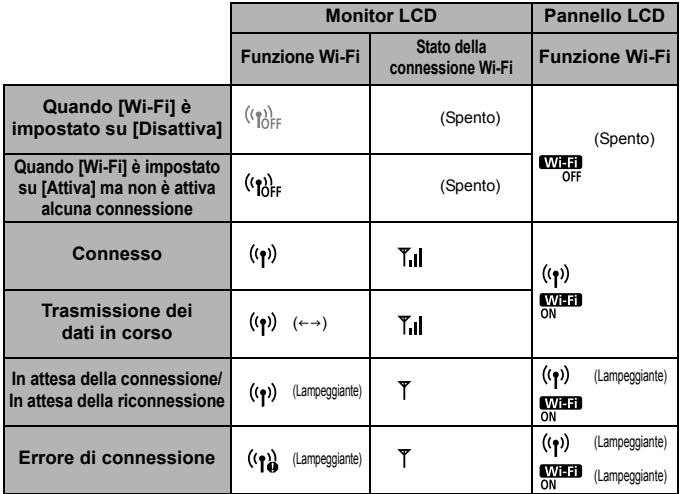

#### **Controllo tocco**

È possibile controllare le funzioni LAN wireless anche toccando lo schermo. Per ulteriori informazioni consultare la sezione "Uso del touch screen" nel Manuale di istruzioni.

#### **Connessione con un cavo interfaccia**

 Quando [5**3: Wi-Fi**] è impostato su [**Attiva**], il collegamento tramite il cavo di interfaccia è disattivato. Impostare l'opzione su [**Disattiva**] per connettere il cavo interfaccia.

 Quando la fotocamera è connessa a un computer, a una stampante, a un ricevitore GPS o a qualsiasi altro dispositivo mediante cavo interfaccia, non è possibile modificare le impostazioni dell'opzione [**Wi-Fi**]. Scollegare il cavo interfaccia quindi configurare le impostazioni.

#### **Uso di una scheda Eye-Fi**

 Quando [5**3**: **Wi-Fi**] è impostato su [**Attiva**], non è possibile trasferire immagini utilizzando una scheda Eye-Fi.

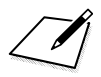

# **2 Trasferimento di immagini tra fotocamere**

È possibile trasferire le immagini tra fotocamere Canon utilizzando le funzioni LAN wireless integrate.

- $\boxed{5}$  . La connessione wireless è possibile per le fotocamere Canon con funzioni LAN wireless integrate prodotte a partire dal 2012. Tenere presente che la fotocamera non può connettersi con videocamere Canon, anche se hanno funzioni LAN wireless integrate.
	- Non è possibile connettere la fotocamera ad altre fotocamere Canon che non supportano le funzioni LAN wireless integrate, anche se supportano le schede Eye-Fi.
	- Le foto possono essere trasferite solo se sono immagini JPEG.
	- Anche se è possibile trasferire i filmati su un'altra fotocamera, non tutti i modelli potrebbero essere in grado di riprodurli.

# **Selezione della connessione di destinazione**

Registrare la fotocamera di destinazione per la connessione tramite LAN wireless. La fotocamera può connettersi a una sola fotocamera per volta.

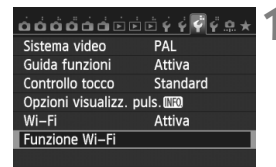

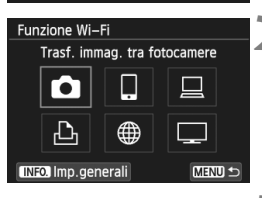

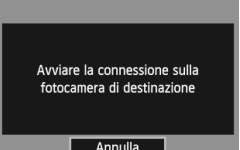

#### **1 Selezionare [Funzione Wi-Fi].**

 Nella scheda [5**3**], impostare [**Wi-Fi**] su [**Attiva**], quindi selezionare [**Funzione Wi-Fi]**.

#### **2 Selezionare [**z**].**

Premere il tasto < $\sqrt{V}$  > o < $\blacktriangleleft$  > per selezionare [co] (Trasf. immag. tra fotocamere), quindi premere  $\leq$   $\sqrt{5}$ .

#### **3 Avviare la connessione sulla fotocamera di destinazione.**

- Quando sulla fotocamera viene visualizzata la schermata a sinistra, avviare la connessione anche sulla fotocamera di destinazione. Per informazioni sulla procedura, consultare il manuale di istruzioni della fotocamera di destinazione.
- Quando la connessione viene stabilita, le impostazioni vengono salvate automaticamente e viene visualizzata un'immagine della scheda.

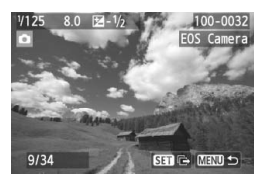

#### **4 Selezionare le immagini da inviare.**

- Selezionare le immagini sulla fotocamera di partenza (p. 18).
- Non utilizzare la fotocamera che riceve le immagini.

Tenere presente che le informazioni GPS non vengono visualizzate sullo schermo di riproduzione della fotocamera anche se l'immagine ricevuta contiene tali informazioni. Le posizioni di scatto possono essere visualizzate su una mappa virtuale utilizzando il software Map Utility.

Le impostazioni di connessione vengono salvate/registrate automaticamente con il nickname della fotocamera con cui è stata stabilita la connessione.

 La funzione di spegnimento automatico non si attiva durante la connessione con un'altra fotocamera.

# **Invio delle immagini**

#### **Invio delle immagini una per volta**

Le immagini selezionate vengono inviate una per volta.

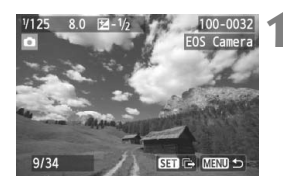

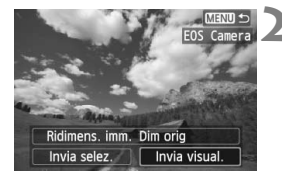

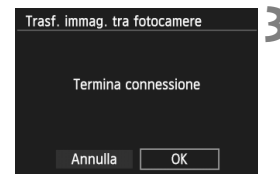

#### **1 Selezionare un'immagine da inviare.**

- Premere il tasto  $\leq$   $\blacktriangleright$   $\gt$  per selezionare l'immagine da inviare, quindi premere  $\leq$   $(F)$  >.
- $\bullet$  È anche possibile premere il pulsante  $\leq$   $\bullet$   $\geq$   $\cdot$ per selezionare un'immagine nella visualizzazione indice. Per ritornare alla visualizzazione di una sola immagine, premere il pulsante  $\langle \mathcal{A} \rangle$ .

#### **2 Selezionare [Invia visual.].**

- Per selezionare il formato dell'immagine da inviare, selezionare  $[Ridimens. imm.]$  e premere  $\langle \text{SFT} \rangle$ .
- Premere il tasto  $\leq$   $\blacktriangleright$  > per selezionare [Invia visual.], quindi premere  $\langle \sin \rangle$  >.
- $\blacktriangleright$  Viene visualizzata la schermata di trasferimento in corso.
- Per inviare un'altra immagine, ripetere i passi 1 e 2.

#### **3 Terminare la connessione.**

- Premere il pulsante <MENU > per visualizzare la schermata di conferma. Premere il tasto  $\leq$   $\blacktriangleright$  > per selezionare  $[OK]$ , quindi premere < $(sE)$  > per terminare la connessione.
- $\triangleright$  Viene nuovamente visualizzata la schermata [**Funzione Wi-Fi**].

Se si avviano operazioni di riproduzione o scatto durante la connessione, questa verrà terminata.

Non è possibile inviare immagini RAW.

#### **Invio di una selezione di immagini**

È possibile selezionare e inviare più immagini alla volta.

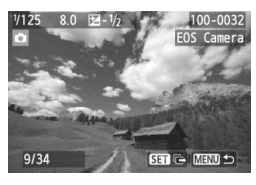

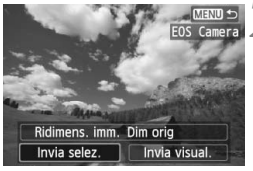

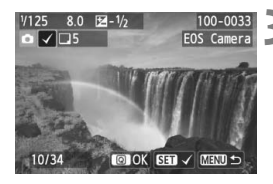

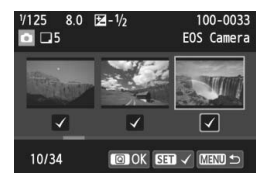

#### **2 Selezionare [Invia selez.].**

**Premere <** $(SET)$ >.

- Per selezionare il formato delle immagini da inviare, selezionare  $[Ridimens. imm.]$  e premere  $\leq$   $\leq$   $\geq$ .
- Premere il tasto  $\leq$   $\blacktriangleright$  > per selezionare [**Invia selez.**], quindi premere  $\leq$   $\sqrt{(3E)}$  >.

#### **3 Selezionare le immagini da inviare.**

- Premere il tasto  $\leq$   $\blacktriangleright$  > per selezionare le immagini da inviare, quindi premere  $\leq$   $\sqrt{(8E)}$  >.
- $\blacktriangleright$  In alto a sinistra sull'immagine da inviare viene visualizzato il simbolo  $\langle \sqrt{\rangle}$
- È anche possibile premere il pulsante < $\blacksquare$  -  $\mathbb Q$  > per selezionare un'immagine nella visualizzazione a tre immagini. Per ritornare alla visualizzazione di una sola immagine, premere il pulsante</u>  $\langle \mathcal{R} \rangle$ .
- Dopo aver visualizzato le immagini da inviare, premere il pulsante  $\leq |\Omega|$ .

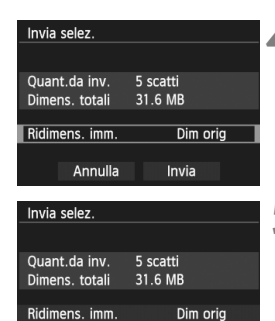

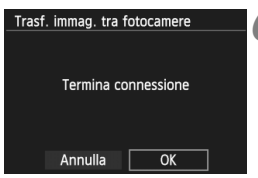

Invia

Annulla

#### **4 Ridurre le dimensioni dell'immagine.**

 $\bullet$  Impostarla se necessario.

#### **5 Inviare le immagini.**

- Premere il tasto  $\leq$   $\sqrt{V}$  > per selezionare [**Invia**], quindi premere  $\leq$  (set) > per inviare le immagini.
- $\blacktriangleright$  Viene visualizzata la schermata di trasferimento in corso.
- Per inviare un'altra immagine. ripetere i passi da1 a 5.

#### **6 Terminare la connessione.**

- Premere il pulsante <MENU> per visualizzare la schermata di conferma. Premere il tasto  $\leq$   $\blacktriangleright$  > per selezionare [**OK**], quindi premere  $\leq$  ( $\sqrt{5}$ ) > per terminare la connessione.
- $\blacktriangleright$  Viene nuovamente visualizzata la schermata [**Funzione Wi-Fi**].

 Se si avviano operazioni di riproduzione o scatto durante la connessione, questa verrà terminata. Non è possibile effettuare alcune operazioni, tra cui la ripresa di un filmato, mentre è in corso la trasmissione o la ricezione di dati. Quando si seleziona [**Annulla**] sulla fotocamera che verrà utilizzata per inviare le immagini, il trasferimento si interrompe ed è possibile effettuare una ripresa così come altre operazioni.

- Quando si inviano molte immagini o file di grandi dimensioni (totali), accertarsi che la batteria sia sufficientemente carica, per evitare che si esaurisca durante l'operazione.
- N Non è possibile inviare immagini RAW.
	- È possibile selezionare fino a 50 file.

# **Riconnessione**

La fotocamera può riconnettersi a un'altra fotocamera di cui sono state registrate le impostazioni di connessione.

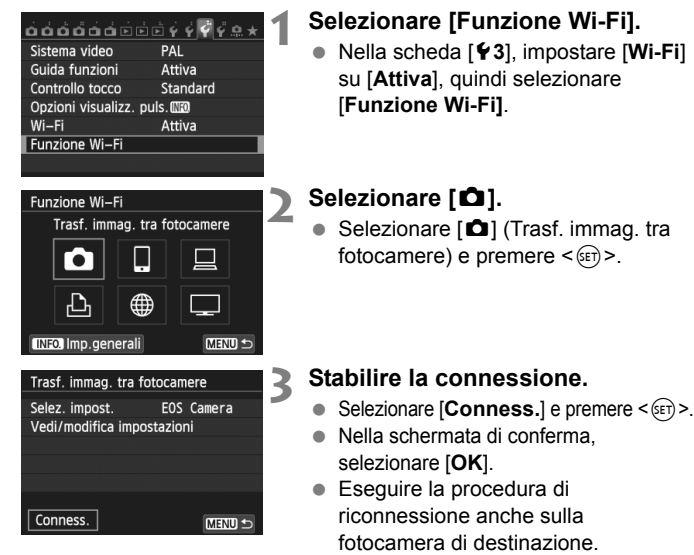

- $\triangleright$  Vengono visualizzate le immagini sulla scheda ed è possibile selezionare le immagini da inviare.
- Quando si registrano impostazioni per più destinazioni, selezionare [**Selez. impost.**], selezionare la destinazione di connessione, quindi connettersi con la destinazione.
- Per impostazione predefinita, le impostazioni vengono denominate con il nickname della fotocamera di destinazione.

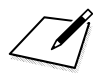

# **Connessione a uno smartphone**

**3**

La connessione della fotocamera a uno smartphone, consente di utilizzare lo smartphone per visualizzare, gestire e ricevere le immagini memorizzate nella fotocamera. È possibile utilizzare lo smartphone anche per scattare foto in remoto. La ripresa di filmati è disattivata.

#### **Installazione di EOS Remote richiesta**

Per comunicare con uno smartphone, è necessario connettere la fotocamera allo smartphone usando l'applicazione dedicata EOS Remote.

- EOS Remote può essere scaricata da App Store o Google Play. Installare EOS Remote sullo smartphone, quindi eseguire le procedure per stabilire la connessione.
- Per utilizzare EOS Remote è necessario uno smartphone con sistema operativo iOS o Android. Per informazioni sui sistemi operativi supportati, fare riferimento al sito di download del software EOS Remote.

### **Uso della modalità punto di accesso della fotocamera per stabilire la connessione**

La fotocamera e lo smartphone possono essere connessi direttamente mediante LAN wireless.

Poiché la fotocamera agisce come punto di accesso, non sono necessari altri punti di accesso ed è possibile stabilire la comunicazione facilmente anche fuori casa. Per stabilire la connessione, è necessario eseguire una serie di operazioni sullo smartphone. Per ulteriori informazioni, consultare il manuale di istruzioni dello smartphone.

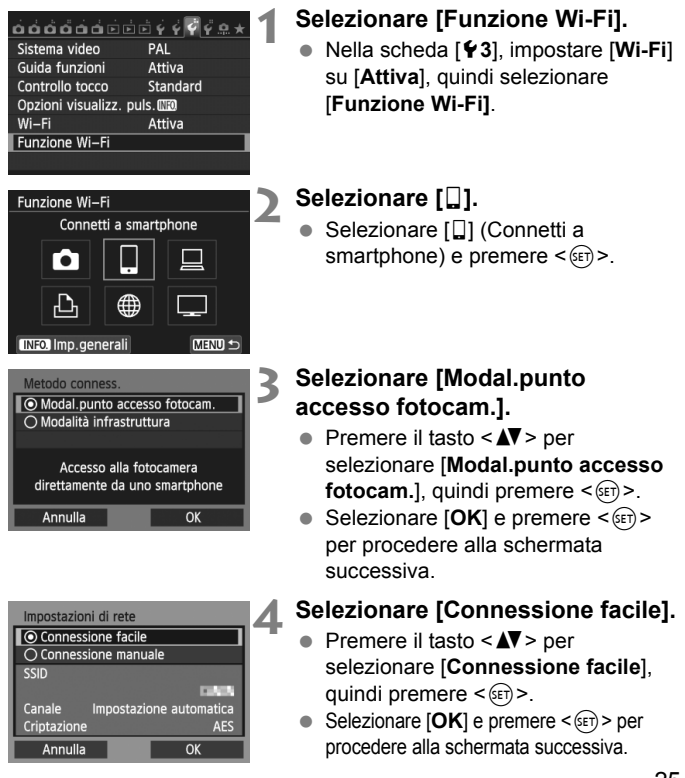

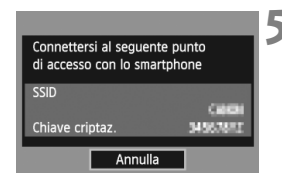

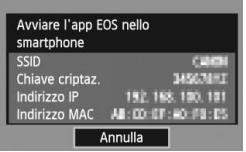

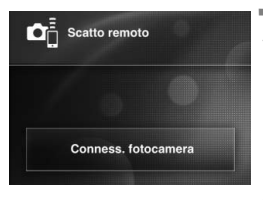

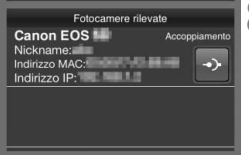

#### **5 Connettere lo smartphone alla fotocamera.**

- Sul menu delle impostazioni Wi-Fi dello smartphone, selezionare la SSID (nome rete) visualizzata sul monitor LCD della fotocamera.
- Come password, immettere la chiave di crittografia visualizzata sul monitor LCD della fotocamera.
- $\blacktriangleright$  La schermata successiva potrebbe essere visualizzata automaticamente anche se le operazioni sullo smartphone non sono state completate.

#### **6 Avviare EOS Remote sullo smartphone.**

 Una volta completate le impostazioni Wi-Fi, avviare EOS Remote sullo smartphone.

#### **7 Selezionare [Conness. fotocamera] sullo smartphone.**

 Selezionare [**Conness. fotocamera**] su EOS Remote.

#### **8 Selezionare la fotocamera di destinazione sullo smartphone.**

- Selezionare la fotocamera a cui connettersi in [**Fotocamere rilevate**] su EOS Remote.
- $\blacktriangleright$  L'abbinamento viene avviato.

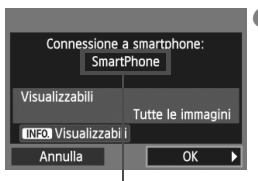

I caratteri non alfanumerici vengono rappresentati con  $\Box$ .

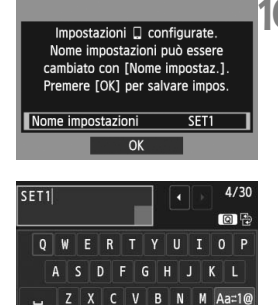

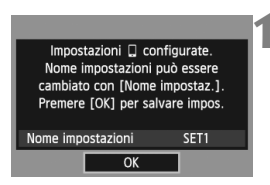

**INFO Annulla** 

**MENDOK** 

#### **9 Connettersi alla fotocamera.**

 Quando l'abbinamento è stato completato, viene visualizzata la schermata a sinistra. Premere il tasto <U> per selezionare [**OK**], quindi  $premere <sub>(SET)</sub>$ 

# **10 Eseguire altre impostazioni.**

- Per completare le impostazioni in questa fase, premere il tasto  $\leq$   $\sqrt{\phantom{a}}$  > per selezionare [**OK**], quindi premere  $\leq$  (set) > per andare al passo 11.
- Per modificare il nome delle impostazioni, selezionare [**Nome**   $impostazioni$ ] e premere  $\leq$   $\leq$   $\geq$   $\geq$
- $\blacktriangleright$  Viene visualizzata la tastiera virtuale (p. 10). Il nome delle impostazioni può contenere fino a 30 caratteri.

#### **11Salvare le impostazioni.**

- $\bullet$  Selezionare  $[OK]$  e premere  $\leq$   $(SF)$  > per salvare le impostazioni.
	- $\blacktriangleright$  Viene visualizzata la schermata [q**Connessione**].

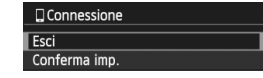

 Per tornare al menu, premere il pulsante <MENU>.

Le impostazioni per la comunicazione con uno smartphone sono state completate.

# **Controllo della fotocamera con uno smartphone**

È possibile utilizzare uno smartphone con EOS Remote installato per visualizzare le immagini memorizzate sulla fotocamera e scattare foto in remoto.

#### **Schermata principale EOS Remote**

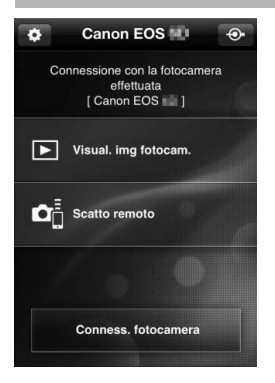

Di seguito vengono descritte le funzioni principali di EOS Remote. Toccare lo schermo per visualizzare le procedure operative.

#### **[Visual. img fotocam.]**

- È possibile visualizzare le immagini memorizzate sulla fotocamera.
- È possibile salvare sullo smartphone le immagini memorizzate sulla fotocamera.
- È possibile eseguire operazioni come l'eliminazione delle immagini memorizzate sulla fotocamera.

#### **[Scatto remoto]**

- **L'immagine Live View della** fotocamera può essere visualizzata con uno smartphone.
- È possibile modificare le impostazioni della fotocamera.
- È possibile scattare in remoto dallo smartphone.

#### **(Pulsante impostazioni)**

 Utilizzare questo pulsante per accedere a diverse impostazioni di EOS Remote.

Lo scatto potrebbe non essere possibile se la fotocamera è collegata a uno smartphone.

 $\overline{\mathbb{Z}}$  Quando si utilizza lo scatto remoto, impostare il pulsante di scatto Live View/ripresa filmato su  $\leq$  >.

#### **Terminare la connessione**

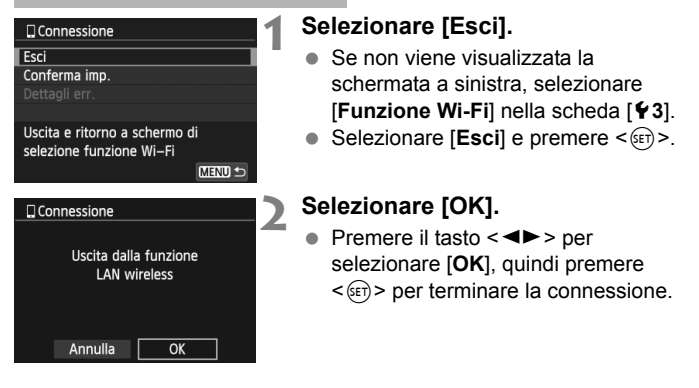

- Le immagini JPEG e RAW vengono ridimensionate e salvate come immagini JPEG nel formato più adatto per uno smartphone.
	- Non è possibile salvare i filmati, anche se sono presenti nell'elenco.
	- Se la funzione di spegnimento automatico della fotocamera si attiva mentre è in corso la connessione wireless alla LAN, la funzione di LAN wireless viene disattivata. La connessione alla LAN wireless viene ripristinata quando si riattiva la fotocamera.
	- Una volta stabilita la connessione, si consiglia di disattivare la funzione di risparmio energetico dello smartphone.

# **Riconnessione**

La fotocamera può riconnettersi a uno smartphone di cui sono state registrate impostazioni di connessione.

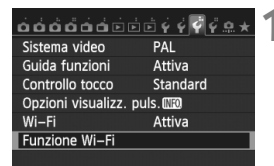

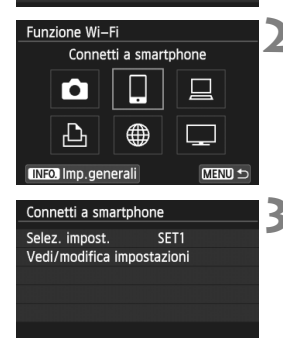

MENU<sup>1</sup>

#### **1 Selezionare [Funzione Wi-Fi].**

 Nella scheda [5**3**], impostare [**Wi-Fi**] su [**Attiva**], quindi selezionare [**Funzione Wi-Fi]**.

#### **2 Selezionare [**q**].**

■ Selezionare [Q] (Connetti a smartphone) e premere < $(n)$ >.

# **3 Stabilire la connessione.**

- Selezionare [**Conness.**] e premere  $<$  (SET)  $>$ .
- Nella schermata di conferma, selezionare [**OK**].
- $\blacktriangleright$  La fotocamera si riconnette allo smartphone.
- Quando si registrano impostazioni per più destinazioni, selezionare [**Selez. impost.**], selezionare la destinazione di connessione, quindi connettersi con la destinazione.

Conness

# **Wireless LAN (Wi-Fi)**

#### 9**Paesi e regioni in cui è consentito l'utilizzo delle reti WLAN**

L'utilizzo delle reti WLAN è proibito in alcuni paesi e regioni e l'uso illegale può essere punibile in base alle normative nazionali o locali. Per non incorrere in sanzioni, verificare sul sito Web di Canon in quali paesi e regioni è consentito l'uso delle reti WLAN.

Si fa presente che Canon non potrà essere ritenuta responsabile di problemi derivanti dall'uso di una WLAN in altri paesi e regioni.

#### 9**Numero modello**

EOS 70D (W): DS126411 (incluso modello del modulo WLAN: ZC-ST)

Con la presente, Canon Inc., dichiara che questo ZC-ST è conforme ai requisiti essenziali e le altre disposizioni pertinenti della Direttiva 1999/5/CE.

Per la Dichiarazione di conformità originale, scrivere al seguente indirizzo:

**CANON EUROPA N.V.** Bovenkerkerweg 59, 1185 XB Amstelveen, Paesi Bassi **CANON INC.**

30-2, Shimomaruko 3-chome, Ohta-ku, Tokyo 146-8501, Giappone

 $\epsilon$ 

# Canon

**CANON INC.**  30-2 Shimomaruko 3-chome, Ohta-ku, Tokyo 146-8501, Giappone

*Europa, Africa e Medio Oriente*

#### **CANON EUROPA N.V.**

PO Box 2262, 1180 EG Amstelveen, Paesi Bassi

Per trovare la sede Canon locale, consultare il certificato di garanzia o visitare il sito www.canon-europe.com/Support

Il prodotto e la relativa garanzia sono offerti nei paesi europei da Canon Europa N.V.